# **2.3 Certificates management**

# 2.3.1 Introduction

<span id="page-0-2"></span>The certificates management is related to the server name and the services provided (please refer to [2.2 Network Segregation](https://support.privatewave.com/docs/display/EVSS180/2.2+Network+Segregation) for details about the certificate assignation to a specific NIC/IP/name). In order to provide to the client a sure match of your identity you need to load and configure a secure certificate bonded to your server name (ie: name.server.tld).

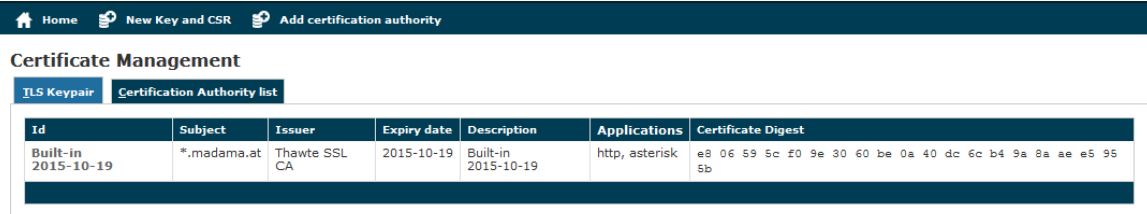

figure 1. Certificate configuration, default certificate installed

You can get the certificates configuration page using the **Certificate Management** link in the **main menu**. As shown above the default page is listing the installed TLS Keypair.

<span id="page-0-0"></span>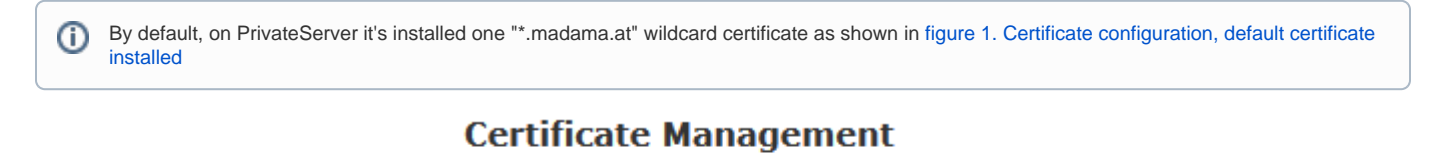

**TLS Keypair Certification Authority list** 

figure 2. The tabs to access the two section related with the certificate management

<span id="page-0-1"></span>From this page you can decide to view and delete your keypairs or the Certification Authority entries, using the tabs shown in the above [figure 2. The tabs](#page-0-0)  [to access the two section related with the certificate management.](#page-0-0)

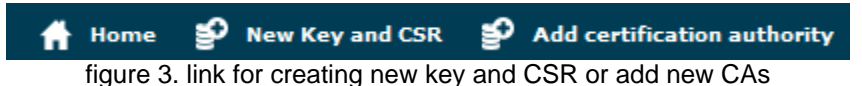

Instead if you need to create a new TLS key pair or add a new CA, then you have to use the buttons above the "TLS Keypair" list (the ones shown in figure [3. link for creating new key and CSR or add new CAs\)](#page-0-1).

# 2.3.2 Create New Certificate

Add a new Certificate is a delicate matter, because it involves sensible informations like private Key Management and concealing. Adding a New Certificate on PrivateServer means that you can create your own **Certificate Signing Request** directly on PrivateServer and no need for external Private Key creation/management tools. Of course you need to have your CSR signed by a known Certificate Authority before you can actually use it.

Certificate Creation is thus split in **two steps**:

- 1. New Key and CSR creation (before CA sign)
- 2. New Certificate upload (after CA sign)

#### **New Key and CSR**

<span id="page-0-3"></span>So first of all you start by creating a CSR: click on the **New Key and CSR** link above the certificate table.

#### **New Key and CSR**

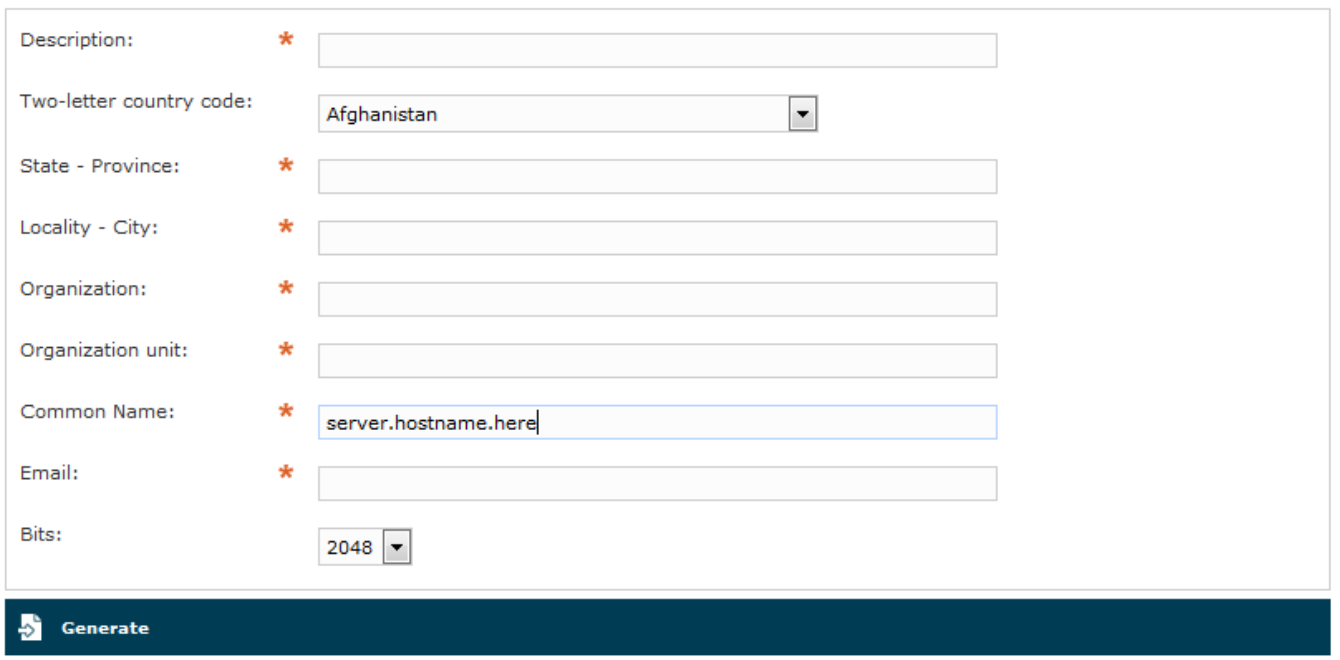

figure 4. New certificate form

You are redirected on page shown in [figure 4. New certificate form](#page-0-3). Here you can fill the form with all basics data needed to create a Certificate Signing Request.

All the fields in above form are standard ones for creating new TLS Key pairs/Certificate Signing Requests.⊕

#### **New Key and CSR**

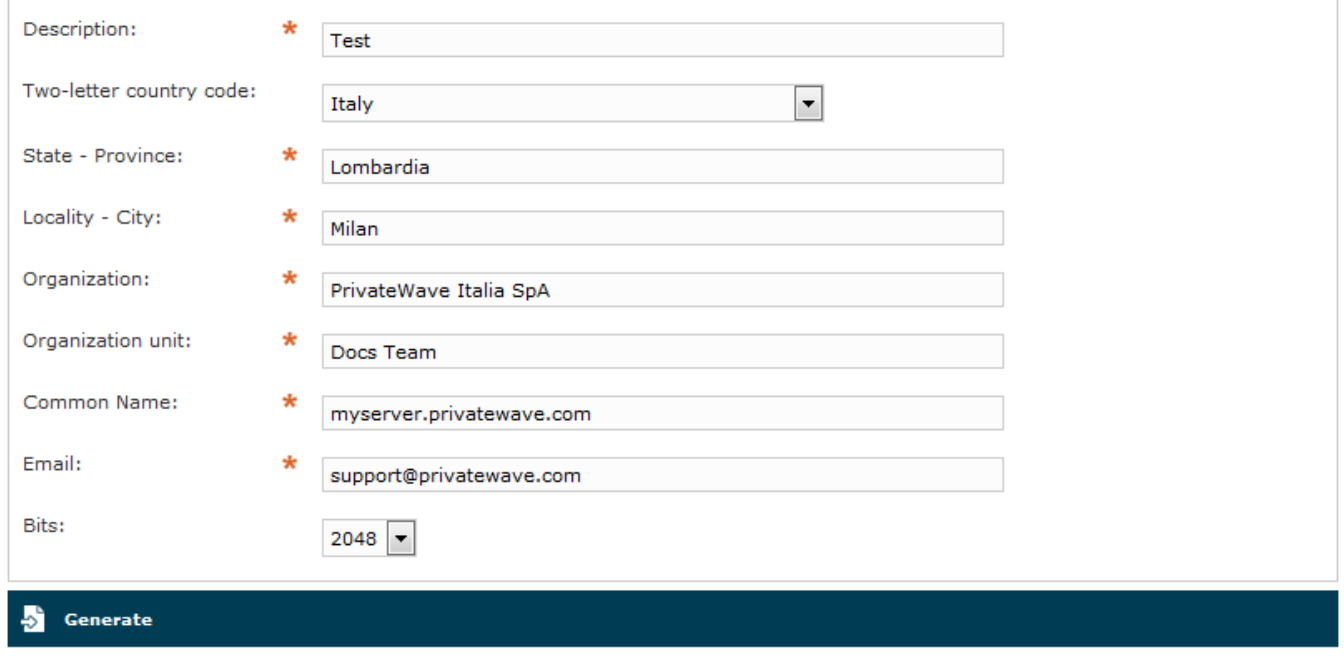

figure 5. example values for new CSR

Once you're done you can just press **Generate** button at the bottom of the form.

**Certificate Management** 

**ILS Keypair Certification Authority list**  $\mathbf{Id}$ Subject Issuer Expiry date **Description**  $\bigm |$  Applications  $\bigm |$  Certificate Dige **Built-in 2015-10-19** Thawte SSL CA 2015-10-19 Built-in 2015-10-19 http, asterisk e8 06 59 5c f0 9e 30 60 be 0a 40 dc 6c b4 9a 8a ae e5 95 5b \*.madama.at Test myserver.privatewave.com Test

figure 6. new CSR created and listed

A warning confirming creation and a new row in TLS Keypair list shows generation process has been successful.

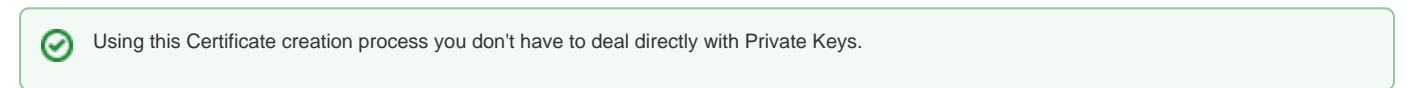

<span id="page-2-0"></span>Now you can download your CSR to make a Certificate Authority sign it, creating a brand new Server Certificate.

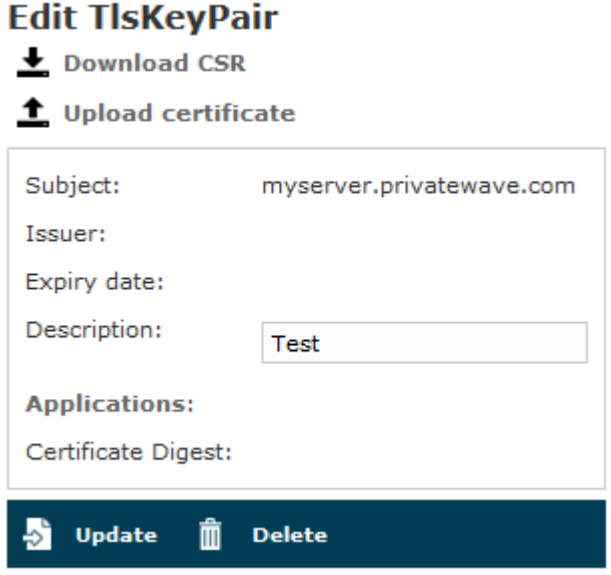

figure 7. Edit CSR form

<span id="page-2-1"></span>Just click on Certificate's name in main list and you get form shown in [figure 7. Edit CSR form](#page-2-0). From here you can fully manage your CSR, upgrading it to a proper Certificate or modifying its description.

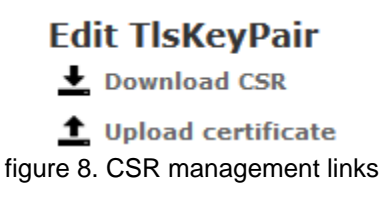

Anyway you need to **Download CSR** before you're done with Certificate creation, so use first link shown in detailed view [figure 8. CSR management links.](#page-2-1)

#### **New Certificate upload**

Once you have your CSR you just follow instructions by CA of your choice to obtain a new Certificate. As it's done, you can get back to form in [figure 7.](#page-2-0)  [Edit CSR form](#page-2-0) and this time **Upload certificate**.

# **Upload certificate and chain**

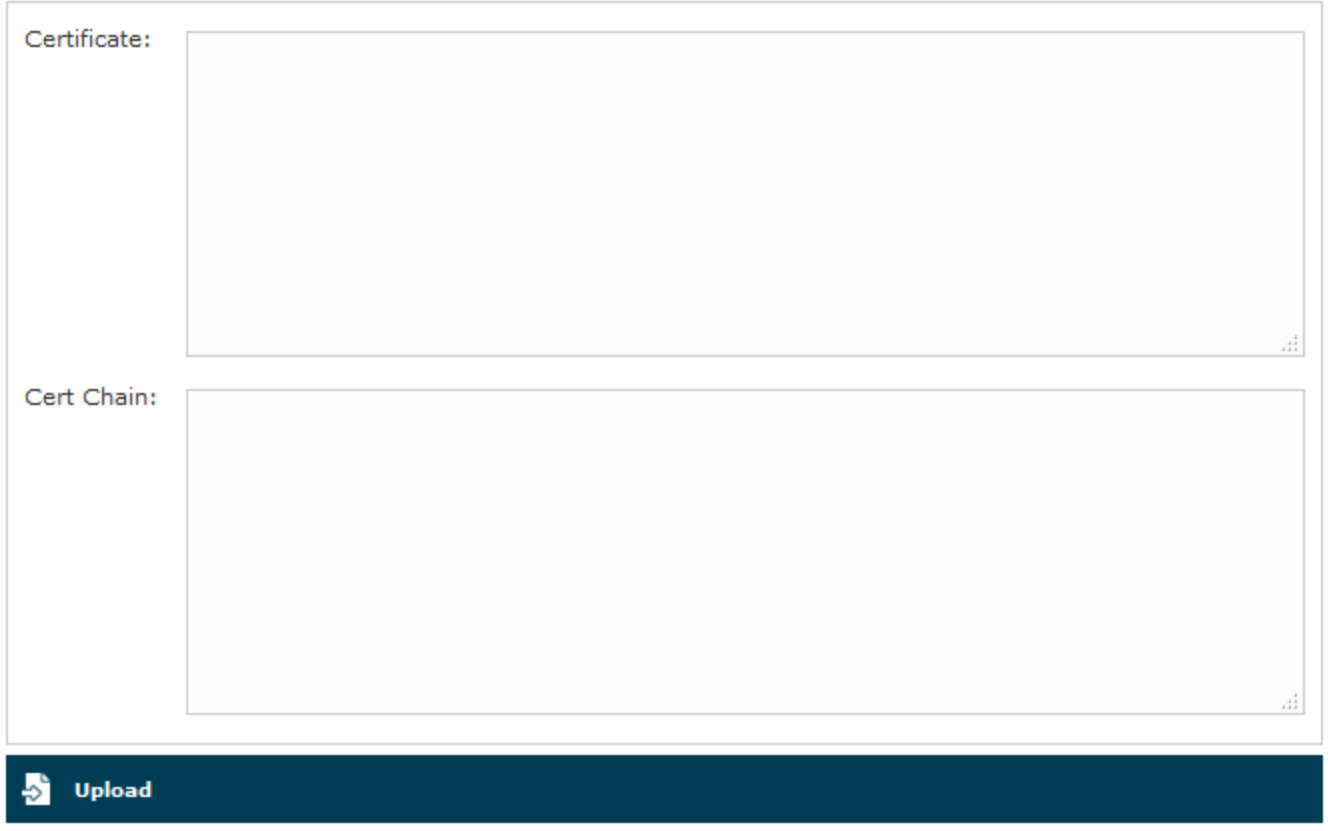

figure 9. Upload Certificate form

You can fill **Certificate** text box with actual Certificate as it has been release from Certificate Authority. If you got also some **intermediate** Certificate, then you have to paste it in **Cert Chain**.

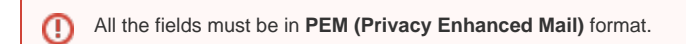

<span id="page-3-0"></span>When your done you just press the **Upload** button on the bottom line: PrivateServer will validate entire Certificate Chain and if it went thought it then you should have a new line in you TLS/Keypair.

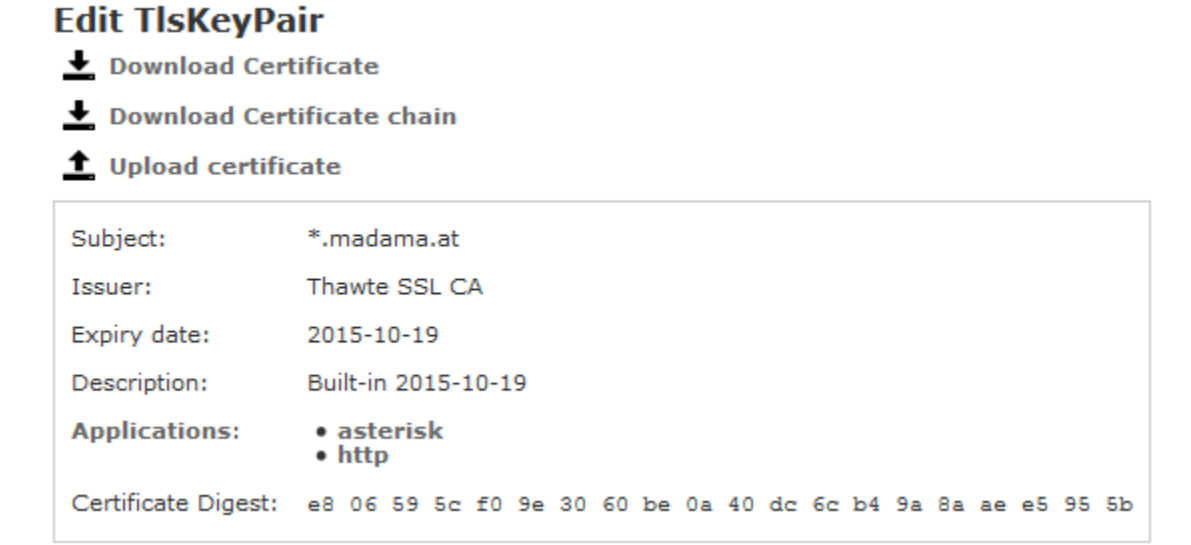

If you click on Certificate's **Id** then you can read Certificate's details as shown in [figure 10. Details of the new](#page-3-0)  [Certificate](#page-3-0).

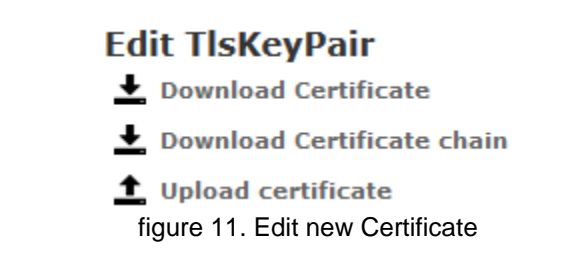

You can notice that now you can also Download both Certificate and Certificate chain. **Upload certificate** can come handy in case of renewal.

Even if it's possible to extend Certificates validity period, PrivateWave Italia S.r.l. it is a good practice to create a fresh new CSR each time ⊕ instead. We also think it is wise to keep validity period of each Certificate just one year long.

#### 2.3.3 Add Certification Authority

You might need to upload a new CA (Certification Authority) if you tried to install a Certificate which wasn't signed by an installed CA.

By default PrivateServer contains a default list of pre-loaded Certification Authorities.

# **Certificate Management**

#### **ILS Keypair Certification Authority list**

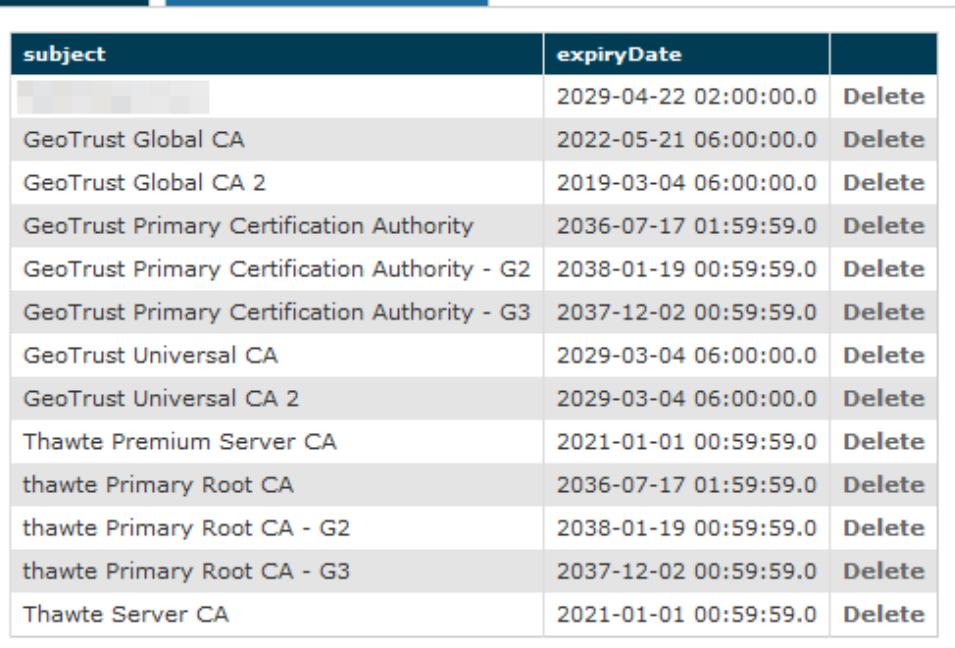

#### figure 12. the default CA list

<span id="page-4-0"></span>The new CA installation becomes mandatory because without a complete certificate chain the new TLS key pair would not be accepted by PrivateServer . If you need to upload a new certificate, click on the **Add certification authority** button above the certificate list table.

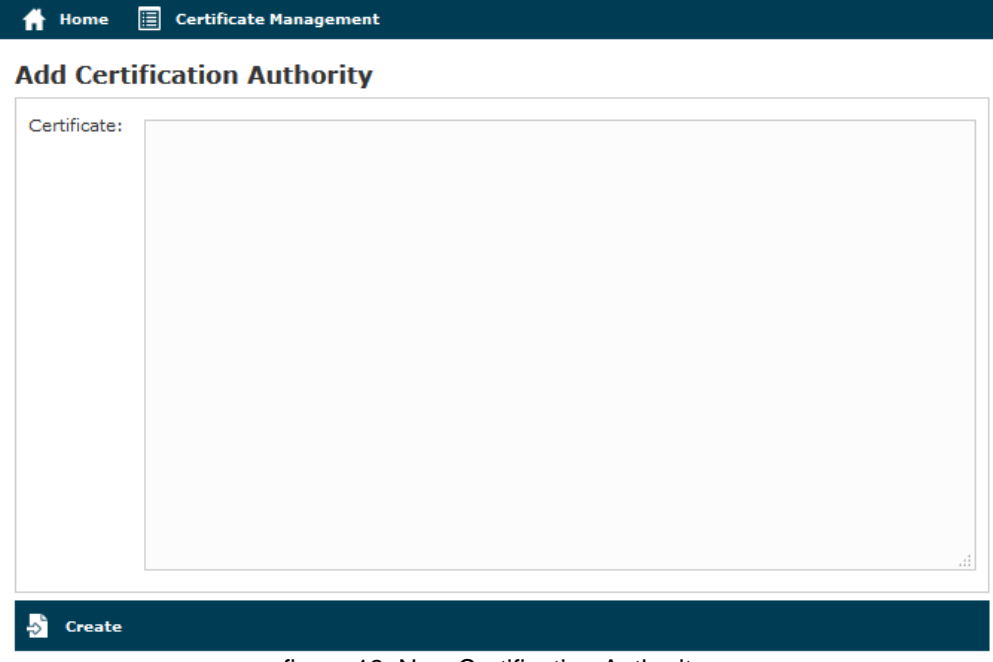

figure 13. New Certification Authority

<span id="page-5-0"></span>You get the form shown in [figure 13. New Certification Authority](#page-4-0) which is pretty straightforward. You just have to cut 'n' paste the CA's content in the **Certifi cate** box and click on the **Create** button at the bottom.

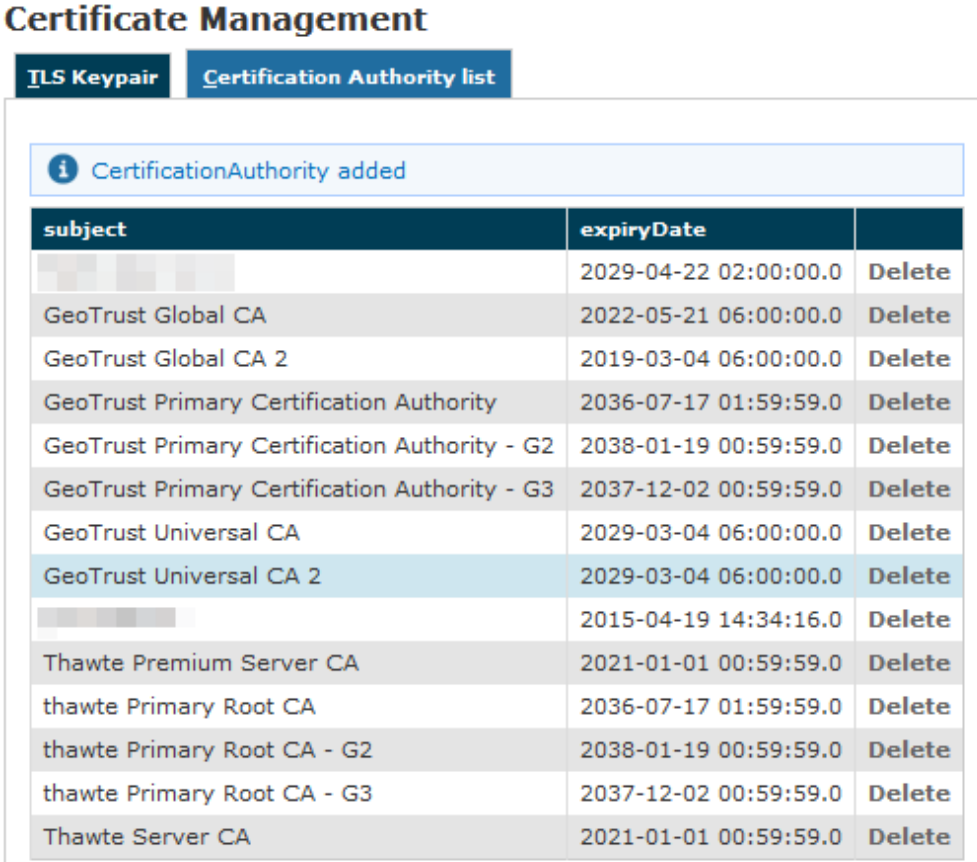

figure 14. CA list updated

As shown in [figure 14. CA list updated](#page-5-0) the Certification Authority list shows a new entry. You can check the entry by subject (which is the entity that release the certificate) and the expiry Date (that shows how long the certificate is considered valid).

#### 2.3.4 Delete TLS key pair

<span id="page-6-0"></span>In a day-by-day secure VoIP service administration it's not unusual to delete a TLS key pair. The procedure starts right at the **Certificate Management** page (the one shown in [figure 1. Certificate configuration, default certificate installed.](#page-0-2)

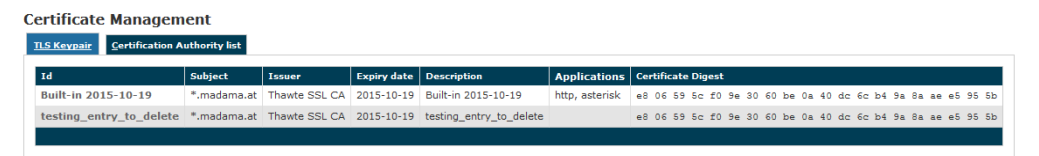

figure 15. the TLS key pair list with a testing entry to be deleted

In [figure 15. the TLS key pair list with a testing entry to be deleted](#page-6-0) you can see we added an entry conveniently named **testing entry to be deleted** and that's what we're going to do.

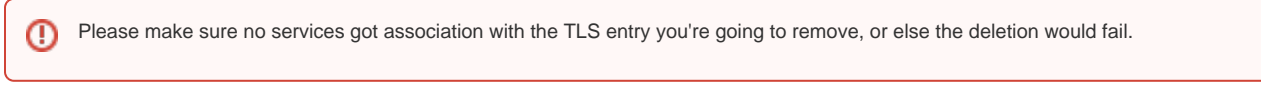

First you click on the chosen entry and get a detail of the TLS key pair (as in [figure 10. Details of the new Certificate](#page-3-0)).

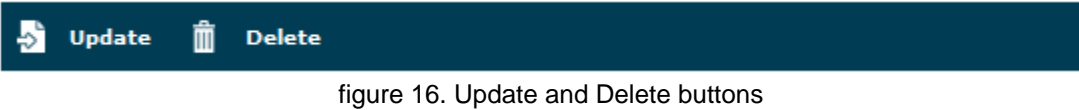

<span id="page-6-1"></span>At the bottom of the form there's one **Delete** button. Just press it.

| <b>Certificate Management</b><br><b>TLS Keypair</b> Certification Authority list |         |               |                                |  |  |                                                                                                    |  |  |  |
|----------------------------------------------------------------------------------|---------|---------------|--------------------------------|--|--|----------------------------------------------------------------------------------------------------|--|--|--|
| TisKeyPair 17 deleted                                                            |         |               |                                |  |  |                                                                                                    |  |  |  |
| Id                                                                               | Subject | <b>Issuer</b> | <b>Expiry date</b> Description |  |  | <b>Applications</b> Certificate Digest                                                                                                    |  |  |  |
|                                                                                  |         |               |                                |  |  | Built-in 2015-10-19 *.madama.at Thawte SSL CA 2015-10-19 Built-in 2015-10-19 http, asterisk e8 06 59 5c f0 9e 30 60 be 0a 40 dc 6c b4 9a 8a ae e5 95 5b |  |  |  |
|                                                                                  |         |               |                                |  |  |                                                                                                    |  |  |  |

figure 17. the deletion is confirmed

Confirm the deletion in the following pop-up windows. After that you get the new TLS key pair list without the deleted entry and with a warning which explains the entry has been deleted (as in [figure 17. the deletion is confirmed\)](#page-6-1).

#### 2.3.5 Delete Certification Authority

You cannot edit an entry in the CA list, but you still can delete a CA and create a new one for replacement. That said, the way for deleting a CA entry is quite simple. From the CA list shown in [figure 14. CA list updated](#page-5-0) choose the CA you want to expunge and press the **Delete** link in the last right column.

# **Delete Certificate authority**

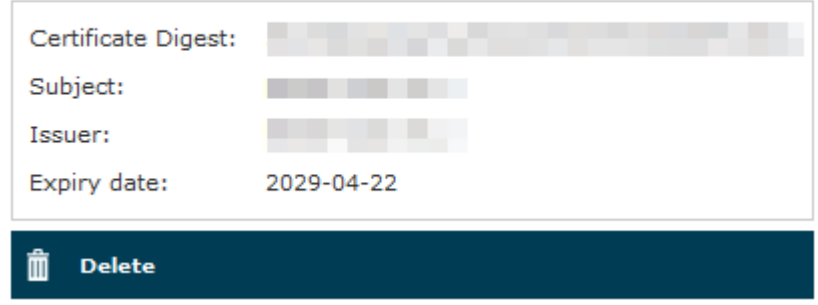

figure 18. CA's details

<span id="page-6-2"></span>First you get a detail of the certificate you're going to delete. Just press the **Delete** button at the bottom and confirm your choice in the next pop up window.

# **Certificate Management**

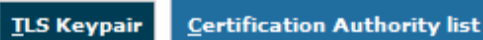

| CertificationAuthority                        |                       | deleted       |
|-----------------------------------------------|-----------------------|---------------|
| subject                                       | expiryDate            |               |
| GeoTrust Global CA                            | 2022-05-21 06:00:00.0 | <b>Delete</b> |
| GeoTrust Global CA 2                          | 2019-03-04 06:00:00.0 | <b>Delete</b> |
| GeoTrust Primary Certification Authority      | 2036-07-17 01:59:59.0 | <b>Delete</b> |
| GeoTrust Primary Certification Authority - G2 | 2038-01-19 00:59:59.0 | <b>Delete</b> |
| GeoTrust Primary Certification Authority - G3 | 2037-12-02 00:59:59.0 | <b>Delete</b> |
| GeoTrust Universal CA                         | 2029-03-04 06:00:00.0 | <b>Delete</b> |
| GeoTrust Universal CA 2                       | 2029-03-04 06:00:00.0 | <b>Delete</b> |
|                                               | 2015-04-19 14:34:16.0 | <b>Delete</b> |
| Thawte Premium Server CA                      | 2021-01-01 00:59:59.0 | <b>Delete</b> |
| thawte Primary Root CA                        | 2036-07-17 01:59:59.0 | <b>Delete</b> |
| thawte Primary Root CA - G2                   | 2038-01-19 00:59:59.0 | <b>Delete</b> |
| thawte Primary Root CA - G3                   | 2037-12-02 00:59:59.0 | <b>Delete</b> |
| Thawte Server CA                              | 2021-01-01 00:59:59.0 | <b>Delete</b> |

figure 19. The CA list updated and the warning

You receive a confirmation about the deletion in the new CA list page (shown above in [figure 19. The CA list updated and the warning\)](#page-6-2). Plus the list no more shows the deleted CA entry.

[2.2 Network Segregation](https://support.privatewave.com/display/EVSS180/2.2+Network+Segregation)

[2.4 Advanced configurations](https://support.privatewave.com/display/EVSS180/2.4+Advanced+configurations)